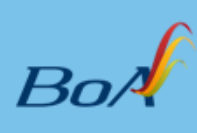

# **Intranet & Extranet**

**Actualización**: 22 de Abril de 2016

**MANUAL DE ADMINISTRADOR**

# Contenido

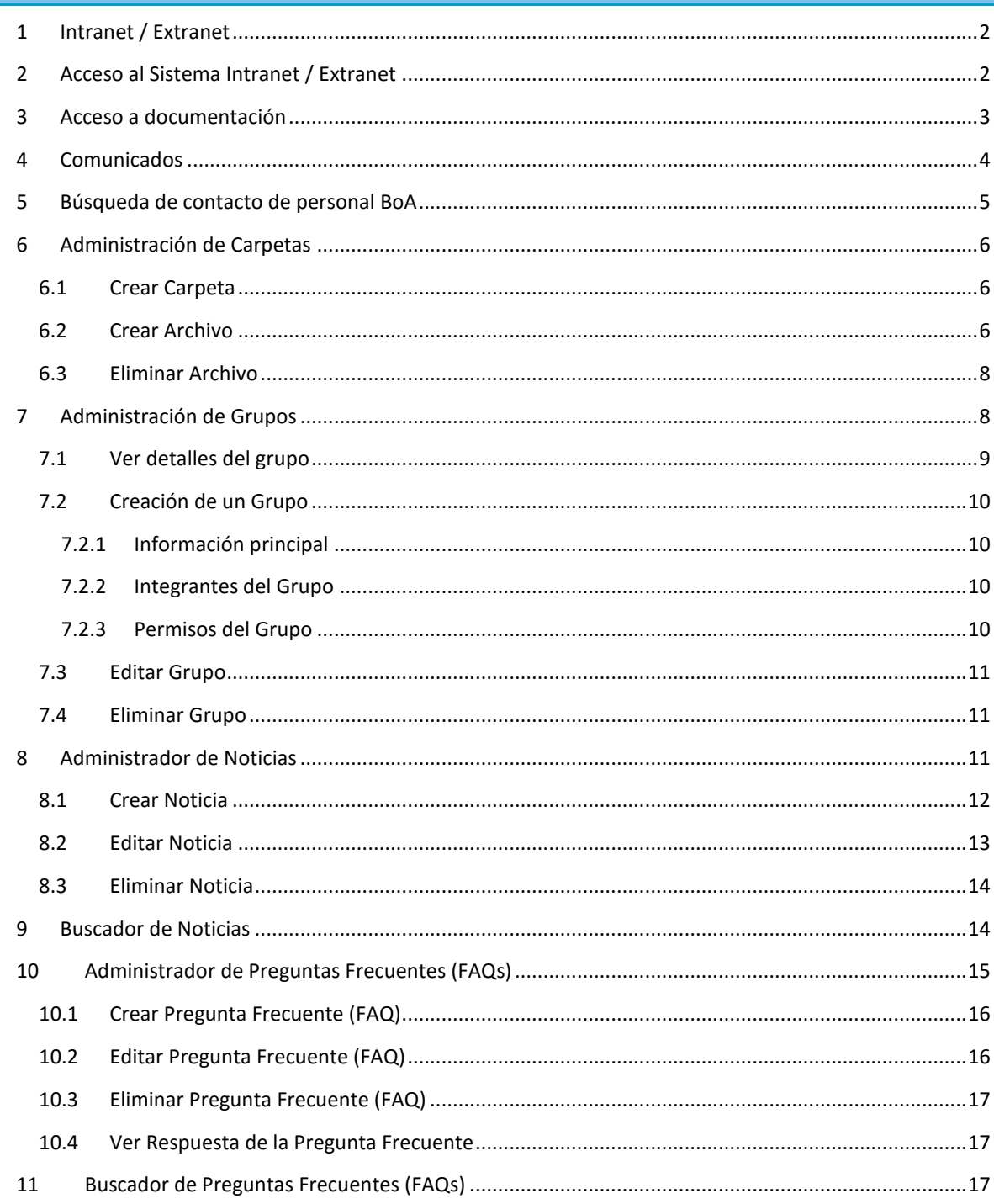

## <span id="page-2-0"></span>**1 Intranet / Extranet**

Para acceder a SMS dirigirse a la dirección <http://sms.obairlines.bo/IntranetDocumentos/>, donde se encontrara con la página principal del sistema (**Imagen 1**).

**A tener en cuenta, que por seguridad, si el acceso a la intranet se ingresa desde un equipo conectado dentro de la red de BoA se verá la página principal de la intranet; en cambio, si se conecta desde una red externa a BoA será re-direccionado a la página de autenticación y se restringirá la el contenido de la intranet.**

Si es que usted se ha conectado dentro de la red de BoA y fue re-direccionado automáticamente a la página de autenticación comuníquese con HelpDesk para que estos revisen su configuración.

Dentro de esta página, usted podrá tener acceso a documentación de BoA, a los comunicados, los distintos sistemas de BoA, realizar la búsqueda de contacto de personal BoA y contar con información relevante como Misión – Visión y las diferentes políticas de la empresa.

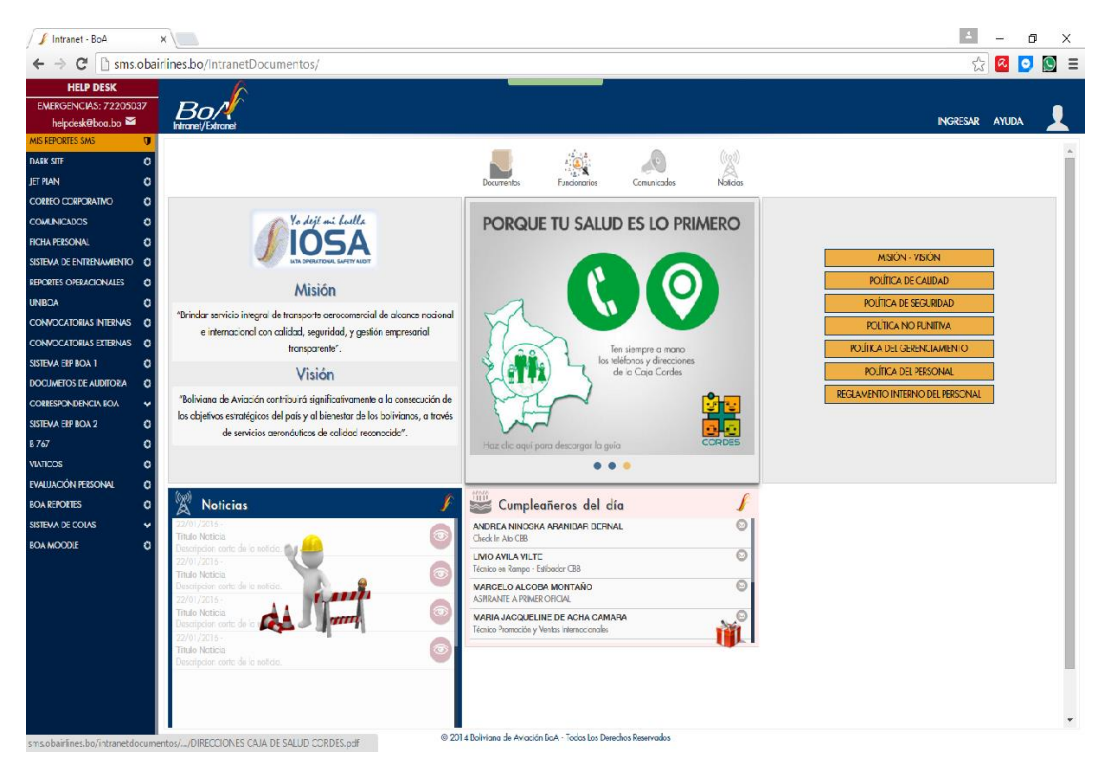

**Imagen 1**

## <span id="page-2-1"></span>**2 Acceso al Sistema Intranet / Extranet**

Para poder acceder al sistema de archivos de la empresa debe autenticarse presionando en el menú "**INGRESAR**", en la pantalla principal del sistema, lo que lo llevará a la página de autenticación (**Imagen 2**).

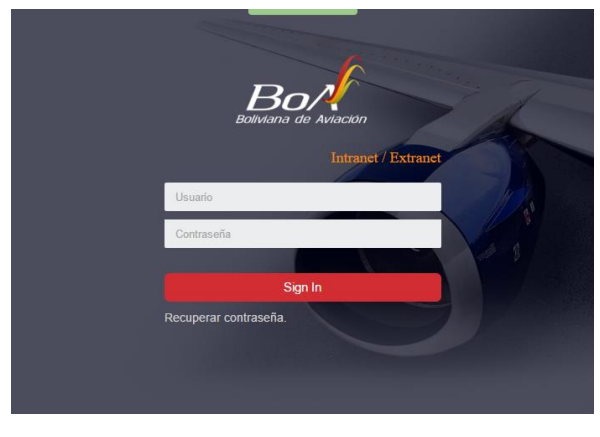

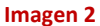

Para poder salir del sistema, basta con pasar el cursor sobre el icono  $\blacksquare$  en el menú principal, y posteriormente presionar en el icono  $\rightarrow$ .

# <span id="page-3-0"></span>**3 Acceso a documentación**

Para poder acceder a la documentación de BoA, luego de autenticarse, presionar en "DOCUMENTOS", en el menú principal o en el ícono **de deste abritat de la documentación de BoA** (imagen 3).

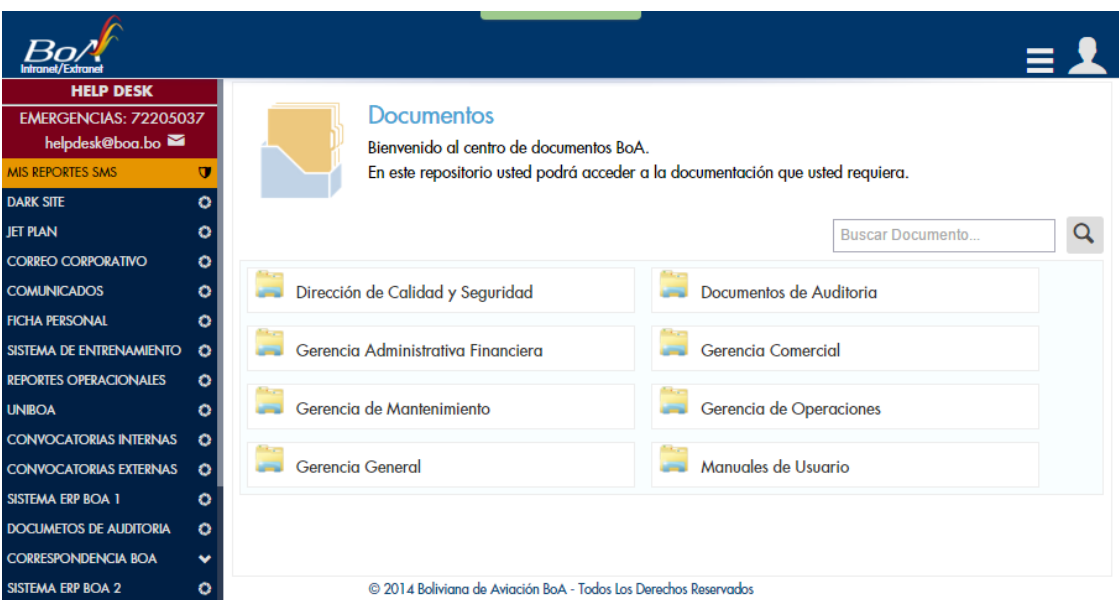

#### **Imagen 3**

Toda Carpeta raíz (que se encuentre en la vista principal de documentación del sistema), cuenta con dos carpetas en su interior, una carpeta PÚBLICA, a la que podrá acceder cualquier usuario autenticado; y una carpeta PRIVADA, a la que podrá acceder solamente aquel usuario que se encuentren debidamente habilitados por el administrador de dicha carpeta.

Una vez dentro de una carpeta, se podrán realizar las descargar que se deseen presionando en el icono , sobre cualquier archivo que serán claramente identificadas, como se ve en la **imagen 4,** o seguir navegando sobre las carpetas, la cuales serán identificadas como se muestra en la **imagen 5**; finalmente, para subir un nivel en la estructura de carpetas, presionar en el icono **de la particia de la esquina superior derecha**, como se ve en la **imagen 6**, donde también podrán contar con elementos para realizar búsquedas de archivos.

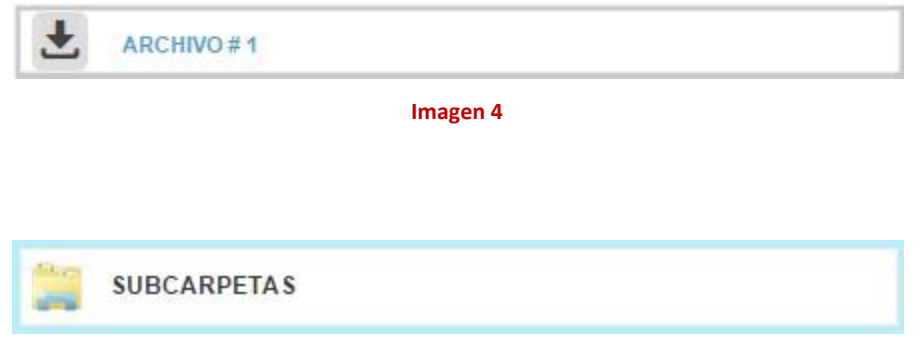

**Imagen 5**

**HELP DESK Publico** EMERGENCIAS: 72205037 helpdesk@boa.bo Documentos Boa / Manuales de Usuario / Publico **MIS REPORTES SMS**  $\overline{u}$ **DARK SITE** ö **JET PLAN** ö Adquisiciones **Activos Fijos CORREO CORPORATIVO** o **COMUNICADOS** Ó **Almacenes** Caraa **FICHA PERSONAL** ö

#### **CONVOCATORIAS INTERNAS**  $\circ$ **CONVOCATORIAS EXTERNAS**  $\circ$ Envío de Comunicados Entrenamiento SISTEMA ERP BOA 1 o **DOCUMETOS DE AUDITORIA**  $\circ$ Facturación Computarizada Ingresos **CORRESPONDENCIA BOA** v SISTEMA ERP BOA 2  $\bullet$ @ 2014 Boliviana de Aviación BoA - Todos Los Derechos Reservados **Imagen 6**

Colas Aeropuerto - CTO

**Control Operacional** 

#### <span id="page-4-0"></span>**4 Comunicados**

SISTEMA DE ENTRENAMIENTO

**REPORTES OPERACIONALES** 

**UNROA** 

 $\ddot{\circ}$ 

ö

ö

\**Usted podrá acceder a los comunicados solo si se encuentra logueado en la intranet.*

Contabilidad

**Control Servicios Aeronauticos** 

Además de contar con una vista previa de los últimos 15 comunicados en los que usted fue destinatarios, también puede acceder a un buscador de comunicados presionando en el icono correspondiente **Imagen 7**, lo cual abrirá una pantalla en la cual podrá buscar el comunicado deseado en base a fechas de rango, y descripción **(Imagen 8)**.

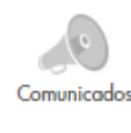

#### **Imagen 7**

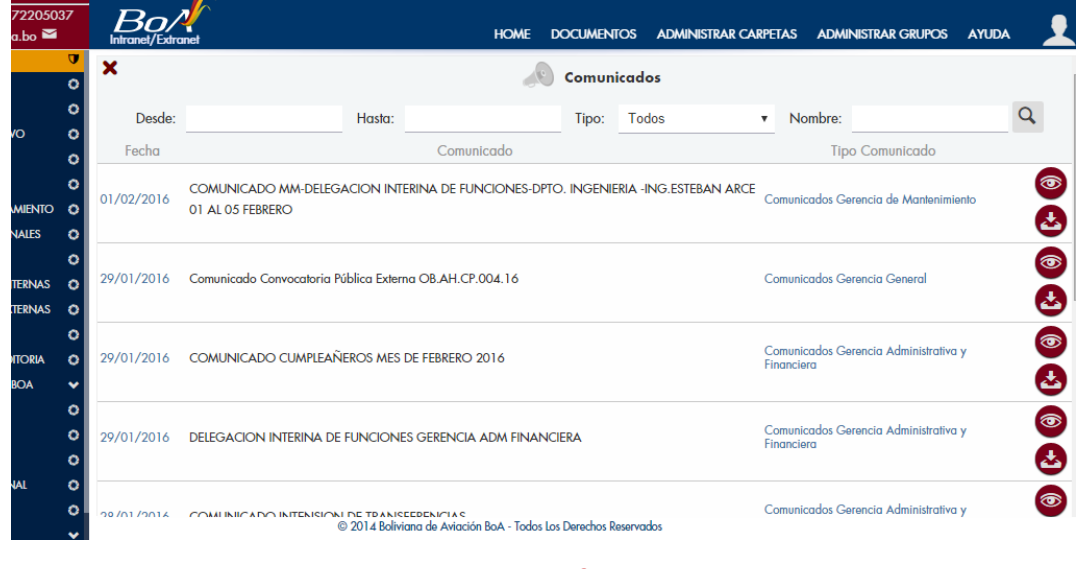

**Imagen 8**

# <span id="page-5-0"></span>**5 Búsqueda de contacto de personal BoA**

Dentro de la intranet cuenta con un buscador de personal de BoA, siempre y cuando se encuentre logueado.

Para poder acceder a este buscador, debe presionar en el icono de la **imagen 10**, lo cual abrirá un buscador **(Imagen 11),** el cual permitirá buscar los contactos corporativos del personal de BoA.

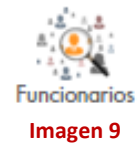

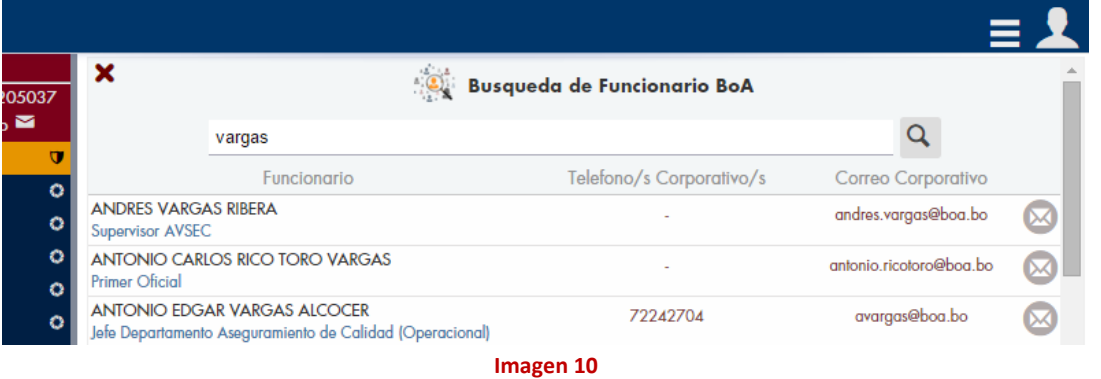

Boliviana de Aviación | Búsqueda de contacto de personal BoA | 5

## <span id="page-6-0"></span>**6 Administración de Carpetas**

Para poder acceder al Módulo de administración de Carpetas, dirigirse a "ADMINISTRAR CARPETAS", en el menú principal del sistema, lo que abrirá la ventana con las carpetas principales del sistema, donde se deberá ingresar a la carpeta sobre la cual tiene permisos de administración para poder realizar diferentes acciones sobre los directorios.

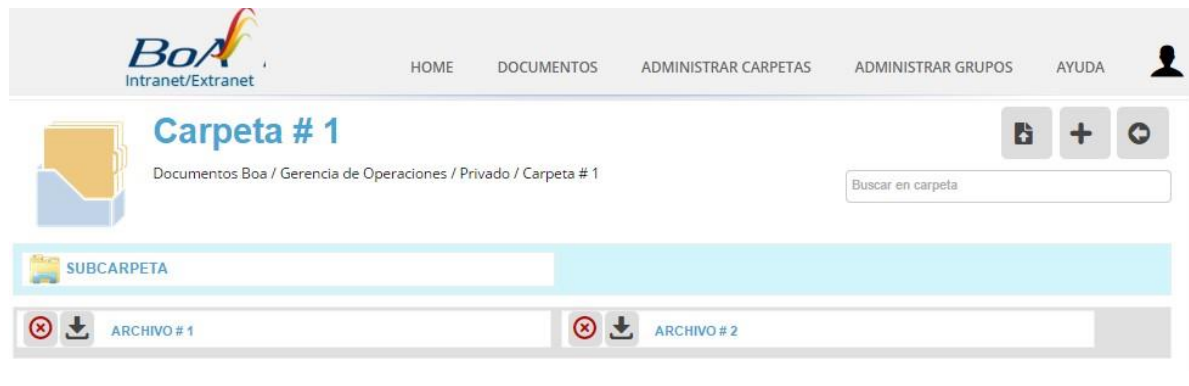

**Imagen 11**

*(\*Para poder administrar capetas, primero debe ser habilitado por el Departamento de Sistemas)* 

#### <span id="page-6-1"></span>**6.1 Crear Carpeta**

Para poder crear una carpeta, presionar en el icono , ubicado en la esquina superior derecha como se muestra en la **imagen 11**, lo que abrirá una ventana emergente (**imagen 12**), donde deberá ingresar el nombre de la carpeta que desee crear.

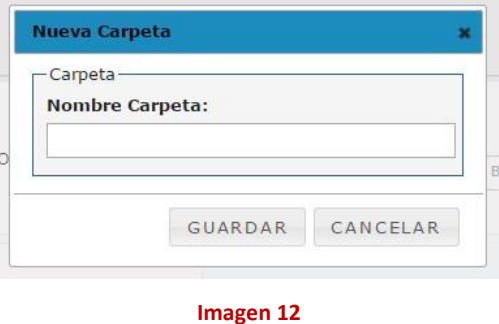

#### <span id="page-6-2"></span>**6.2 Crear Archivo**

Para crear o subir una carpeta a un directorio, presionar en el icono **de para la parada de la ventana emergente** con los campos necesarios para esta tarea (**imagen 13**).

Dentro de esta ventana, se cuenta con el campo de Nombre, el selector de archivo y un campo no obligatorio para una descripción.

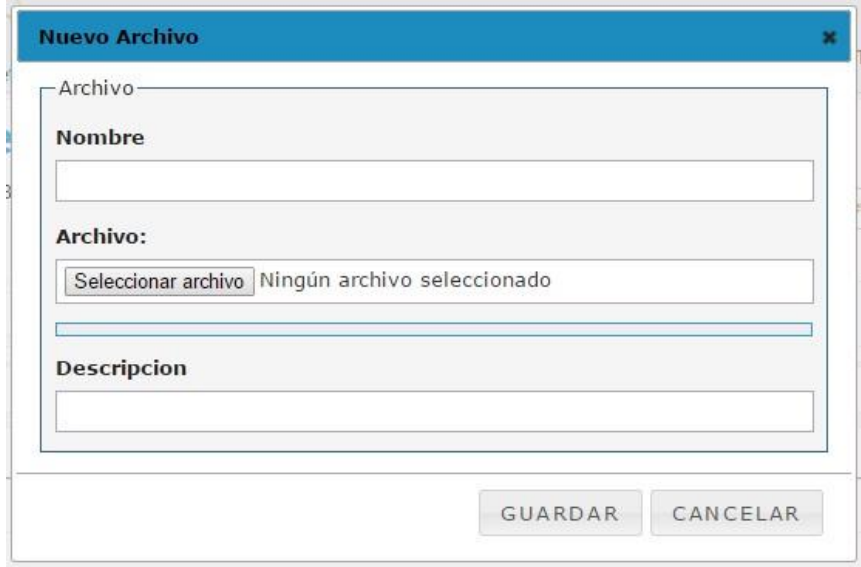

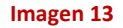

Al presionar "seleccionar archivo" se abrirá otra ventana, en la cual podrá elegir el archivo que desee subir al sistema (**imagen 14**). Una vez seleccionado el archivo deseado, presionar en el botón "Abrir" y posteriormente esperar a que se llene la barra de progreso de la ventana anterior, el cual deberá verse como se muestra en la **imagen 15**, lo que indicara que el fichero fue subido satisfactoriamente y está listo para ser guardado (*Este proceso puede durar varios minutos, dependiendo del tamaño del archivo seleccionado*).

Finalmente, si se desea guardar el archivo, presionar en el botón "GUARDAR", de lo contrario, presionar en "CANCELAR".

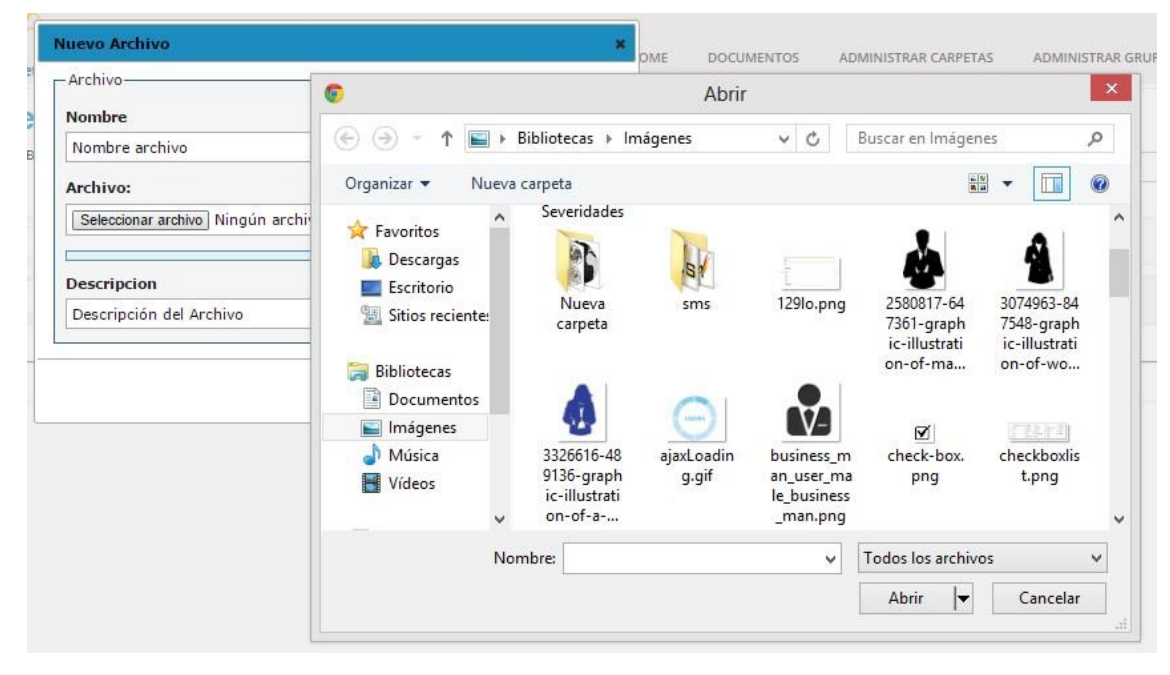

**Imagen 14**

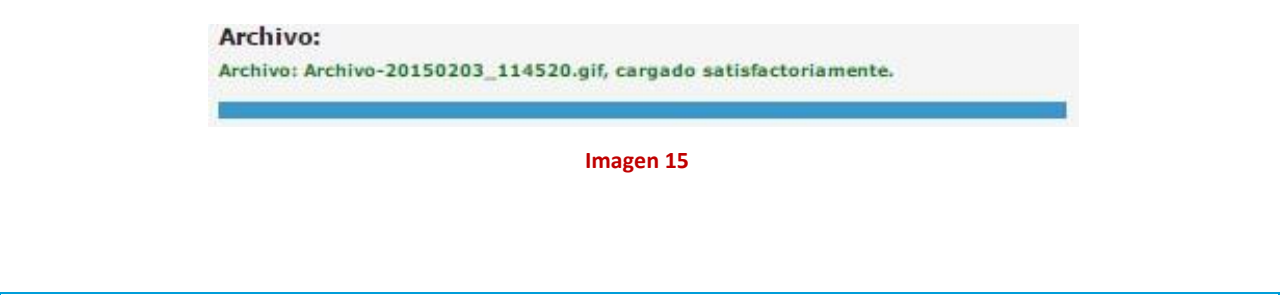

<span id="page-8-0"></span>**6.3 Eliminar Archivo**

Para eliminar un archivo de un directorio del cual es administrador, basta con presionar en el icono $\bigotimes$ , ubicado a la derecha de los ficreros. Antes finalizar esta acción, se le pedirá una confirmación de que desea eliminar el archivo seleccionado **(imagen 16).**

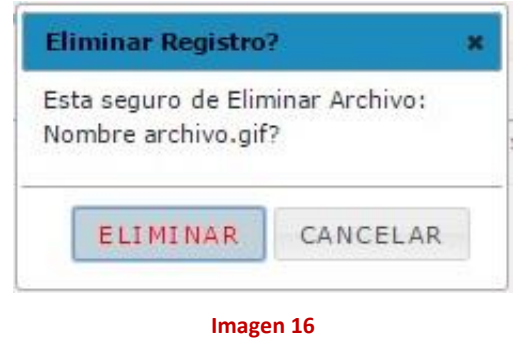

# <span id="page-8-1"></span>**7 Administración de Grupos**

Para poder acceder al Módulo de administración de Grupos, dirigirse a "ADMINISTRAR GRUPOS", en el menú principal del sistema, lo que abrirá la ventana con los grupos que se crearon en el sistema (**imagen 17**).

Este módulo es el que administra los permisos de acceso que se le dará a los diferentes grupos sobre las carpetas o directorios que se manejan dentro del sistema.

## **MANUAL DE ADMINISTRADOR** Intranet / Extranet

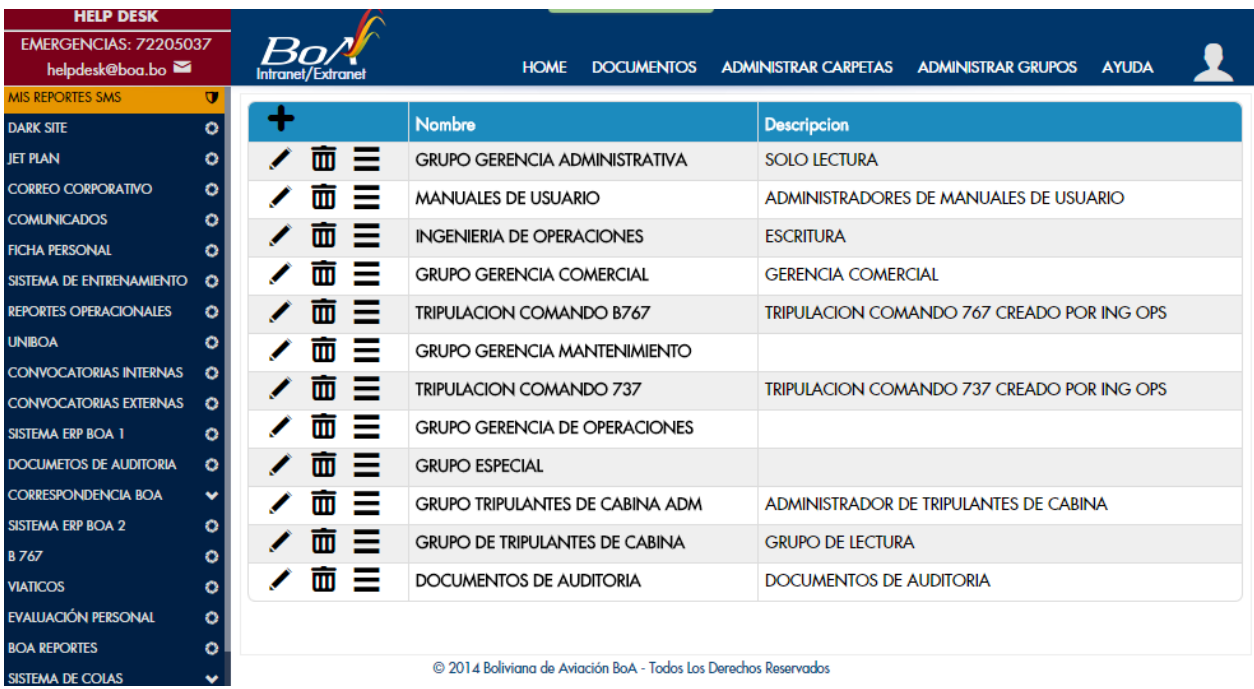

**Imagen 17**

# <span id="page-9-0"></span>**7.1 Ver detalles del grupo**

Para acceder a los detalles de un grupo, presionar el icono  $\equiv$  (ubicado a la izquierda del grupo deseado – **imagen 17**). Lo cual abrirá una ventana emergente que consta con 3 sectores (**imagen 18**):

- 1. Tipo de Permiso al Grupo
- 2. Integrantes del Grupo
- 3. Carpetas sobre las cuales el grupo tiene permisos.

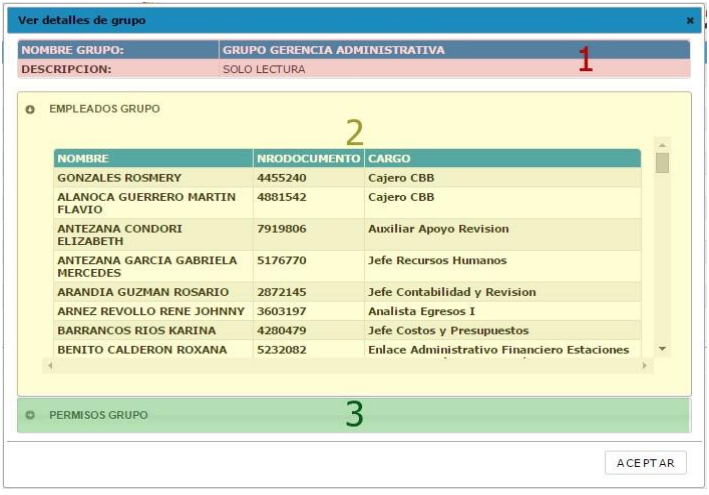

**Imagen 18**

## <span id="page-10-0"></span>**7.2 Creación de un Grupo**

Para crear un grupo, presionar el icono **de un algular de la tabla de la tabla** de la tabla de administración de grupos – **imagen 17**). Lo cual abrirá una ventana emergente que consta con 3 sectores (**imagen 19**).

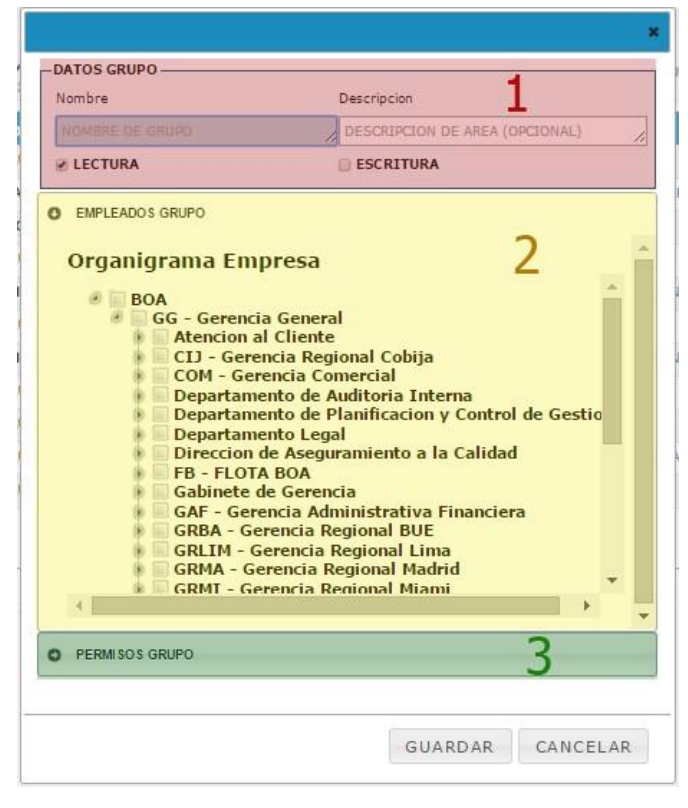

**Imagen 19**

#### <span id="page-10-1"></span>**7.2.1 Información principal**

En el sector 1 de la ventana de creación, se deben ingresar los datos del grupo (Nombre y Descripción) y el tipo de permiso que tendrá el grupo (LECTURA, ESCRITURA O AMBAS).

#### <span id="page-10-2"></span>**7.2.2 Integrantes del Grupo**

En el sector 2 de la ventana de creación, se cuenta con un árbol organizacional, en el cual se deberán marcar las áreas o los empleados que pertenecerán al grupo.

#### <span id="page-10-3"></span>**7.2.3 Permisos del Grupo**

Finalmente, presionando en el sector 3 de la ventana de creación, desplegara un árbol que contendrá todos los directorios o carpetas creadas en el sistema (**imagen 20**), basta con seleccionar sobre cuales tendrán permiso los integrantes del grupo y guardar los cambios para finalizar con la creación del grupo.

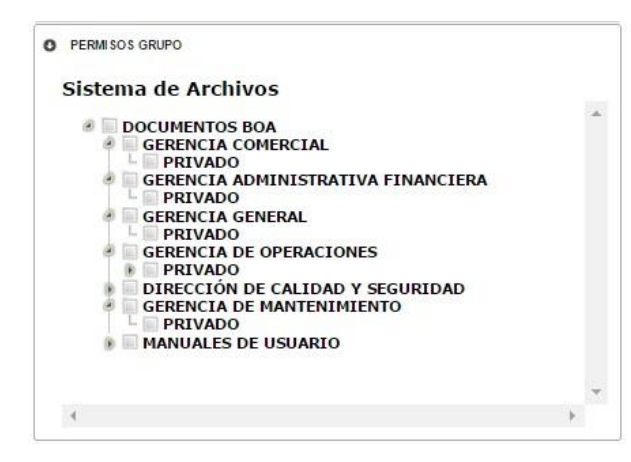

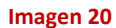

## <span id="page-11-0"></span>**7.3 Editar Grupo**

Para editar un grupo presionar el icono (ubicado a la izquierda del grupo deseado – **imagen 17**). Lo cual abrirá una ventana emergente similar a la de creación de grupo, con la diferencia que los campos tendrán datos y los integrantes y grupos estarán seleccionados. El funcionamiento de configuración de este sector es el mismo que el de creación de grupo.

## <span id="page-11-1"></span>**7.4 Eliminar Grupo**

Para eliminar un grupo presionar el icono (ubicado a la izquierda del grupo deseado – **imagen 17**). Lo cual abrirá una ventana de confirmación de la acción (**imagen 21**).

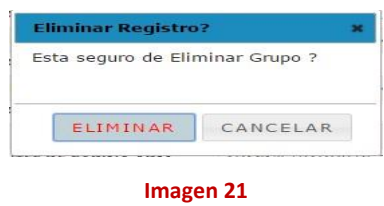

## <span id="page-11-2"></span>**8 Administrador de Noticias** AYUDA Administrador de Noticias  $\mathsf Q$ Desde: Hasta: Filtro: Fecha Noticia Descripción Periodo Estado © 2014 Boliviana de Aviación BoA - Todos Los Derechos Reservado

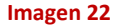

Para poder acceder al administrador de noticias, debe presionar el ítem "NOTICIAS" en el menú principal, el cual abrirá la página de administración de noticias como se ve en la imagen 22.

*\*(Solo podrá acceder al administrador de noticias si es que cuenta con los permisos necesarios)*

<span id="page-12-0"></span>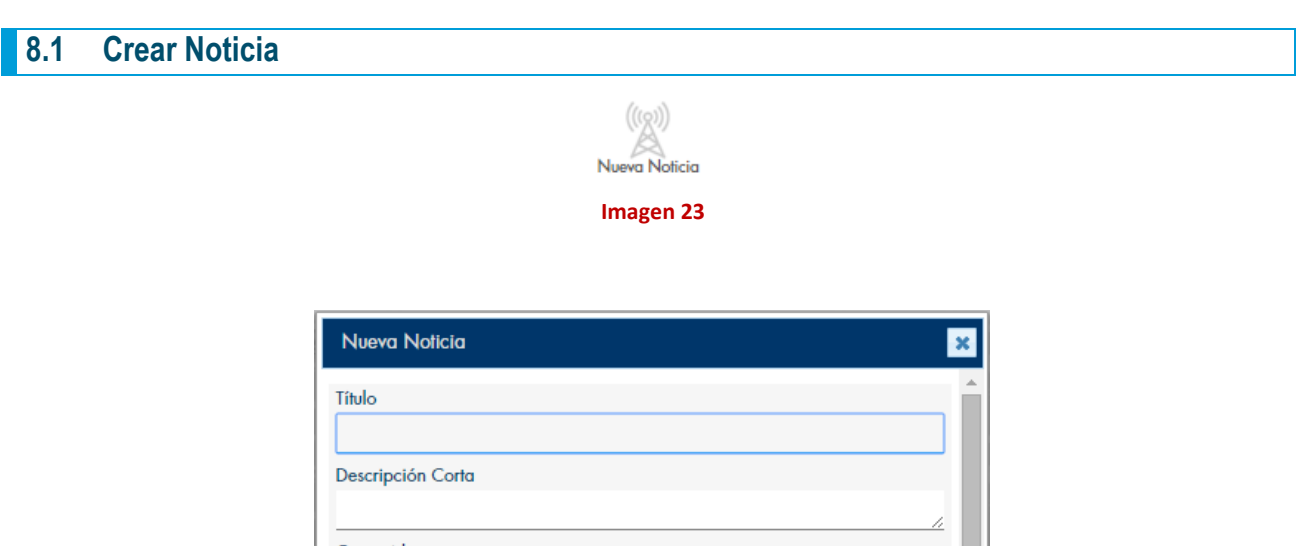

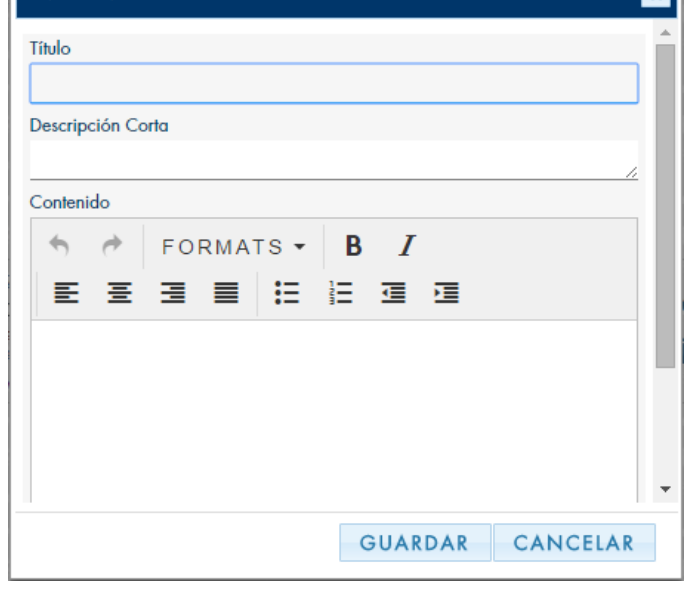

#### **Imagen 24**

Para poder crear una noticia, presionar en el icono de "Nueva Noticia" *(Imagen 23)*, la cual abrirá un formulario para ingresar los datos necesarios de una noticia, véase imagen 24. Dentro de este formulario, debe llenar los campos:

- **Título**: El título de la noticia.
- **Descripción Corta**: La descripción que se mostrará en la vista resumida de noticias.
- **Contenido**: La descripción detallada de la noticia. En este campo se le puede dar formato al contenido, en lo posible no generar contenido con mucho formato ya que esto disminuye la cantidad de caracteres que se soportarán.
- **Fecha Inicio de Publicación**: Fecha en la cual iniciará la publicación de la noticia en la página principal de la intranet.
- **Fecha Fin Publicación**: Fecha en la cual finalizará la publicación de la noticia en la página principal de la intranet.

Una vez guardada la noticia, retornará a la vista de administración. Recuerde que una vez que se crea la noticia se encontrará en estado "INACTIVO", por lo que no será posible publicarse en la intranet, para poder activarlo, presionar en el icono **de** la descripción de la noticia.

PARA LA INSERCIÓN DE IMÁGENES, DIRIGIRSE A LA EDICIÓN DE NOTICIAS.

## <span id="page-13-0"></span>**8.2 Editar Noticia**

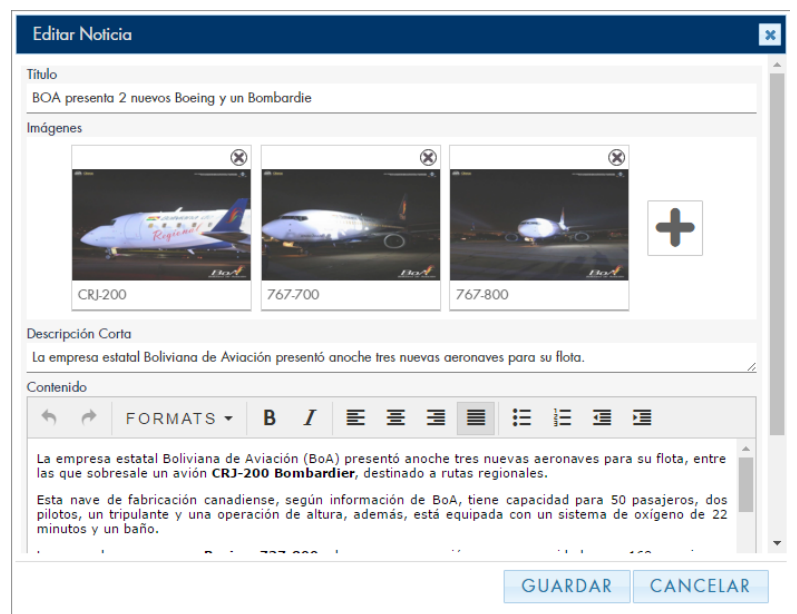

**Imagen 25**

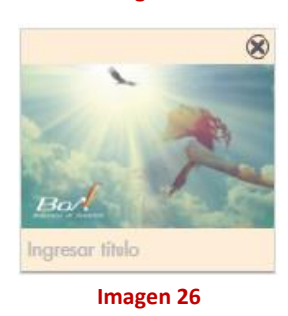

Para poder editar la noticia, presionar en el icono , lo cual abrirá un formulario para la modificación de la noticia seleccionada, incluyendo la inserción de imágenes que se mostrarán periódicamente en el detalle de la noticia cada 4 segundos **(Imagen 25).** Tomar en cuenta las mismas consideraciones que al crear una noticia.

Para poder agregar imágenes, presionar en el icono **de la sección imágenes**, el cual abrirá un selector de imágenes; una vez seleccionada la imagen, esta aparecerá en la sección imágenes con un fondo naranja, esto quiere decir que la imagen es nueva y no ha sido guardada **(Imagen 26).** 

A tener en cuenta, no puede seleccionar imágenes que tengan un peso mayor a **1MB** y el tamaño ideal para las imágenes a importar es de **600px de ancho por 400px de alto**. Cualquier valor que exceda estas medidas será redimensionada automáticamente por el sistema.

Opcionalmente, se puede agregar una descripción a cada imagen o modificar descripciones de imágenes creadas anteriormente, estas descripciones no deben tener más de 100 caracteres.

También se tiene la posibilidad de eliminar las imágenes no deseadas presionando en el icono , ubicado en la esquina superior derecha de cada imagen, *a tomar en cuenta que si se presiona en este icono la imagen se*  *eliminará automáticamente y no podrá deshacerse la eliminación, puede modificar las descripciones de cada imagen que haya sido creada anteriormente.*

*Finalmente, para guardar los cambios realizados, presionar en el botón GUARDAR.*

#### <span id="page-14-0"></span>**8.3 Eliminar Noticia**

Para eliminar una noticia, presionar en el ícono , el cual se encuentra alado de la descripción de la noticia.

#### <span id="page-14-1"></span>**9 Buscador de Noticias**

En la página inicial de la intranet, usted podrá tener acceso a las noticias activas en la fecha en la sección de

noticias (Imagen 27). Para poder ver el detalle, presionar en el icono<sup>3</sup>, el cual abrirá una vista con el detalle completo de la noticia **(Imagen 28)**.

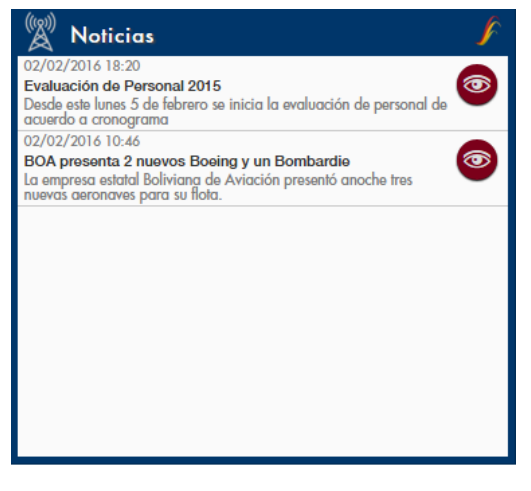

**Imagen 27**

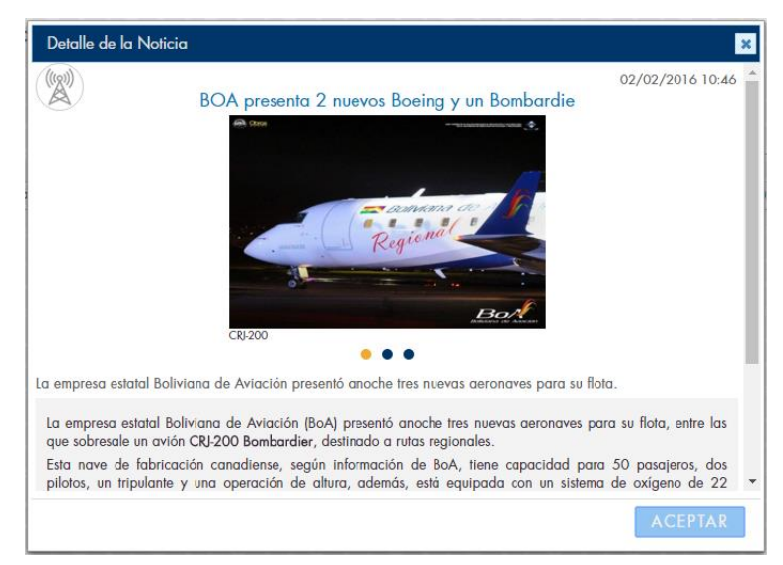

**Imagen 28**

Para poder realizar una búsqueda de noticias, ya sea por contenido o por fechas de **creación**, presionar en el icono de noticias en la página inicial de la Intranet **(Imagen 29)**, la cual abrirá una ventana en la cual podrá realizar sus búsquedas **(Imagen 30)**.

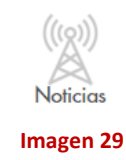

 $\boldsymbol{\mathsf{x}}$ **Noticias BoA** Q Desde: Hasta: Filtro: Fecha Noticia Descripción @ 2014 Boliviana de Aviación BoA - Todos Los Derechos Reservados

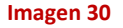

<span id="page-15-0"></span>**10 Administrador de Preguntas Frecuentes (FAQs)**  $3\sigma$ / DOCUMENTOS ADMINISTRAR CARPETAS ADMINISTRAR GRUPOS NOTICIAS **IOME** AYUDA Adm. FAQS 2 Administrador de Preguntas Frecuentes  $\alpha$ Filtro: No existen Preguntas Frecuentes Activas 2014 Boliviana de Aviación BoA - Todos Los Derechos Reservados **Imagen 31**

Para poder acceder al administrador de noticias, debe presionar el ítem "FAQs > Adm. FAQS" en el menú principal, el cual abrirá la página de administración de Preguntas Frecuentes como se ve en la **imagen 31**.

*\*(Solo podrá acceder al administrador de preguntas frecuentes si es que cuenta con los permisos necesarios y si tiene asignada una categoría de preguntas frecuentes)*

<span id="page-16-0"></span>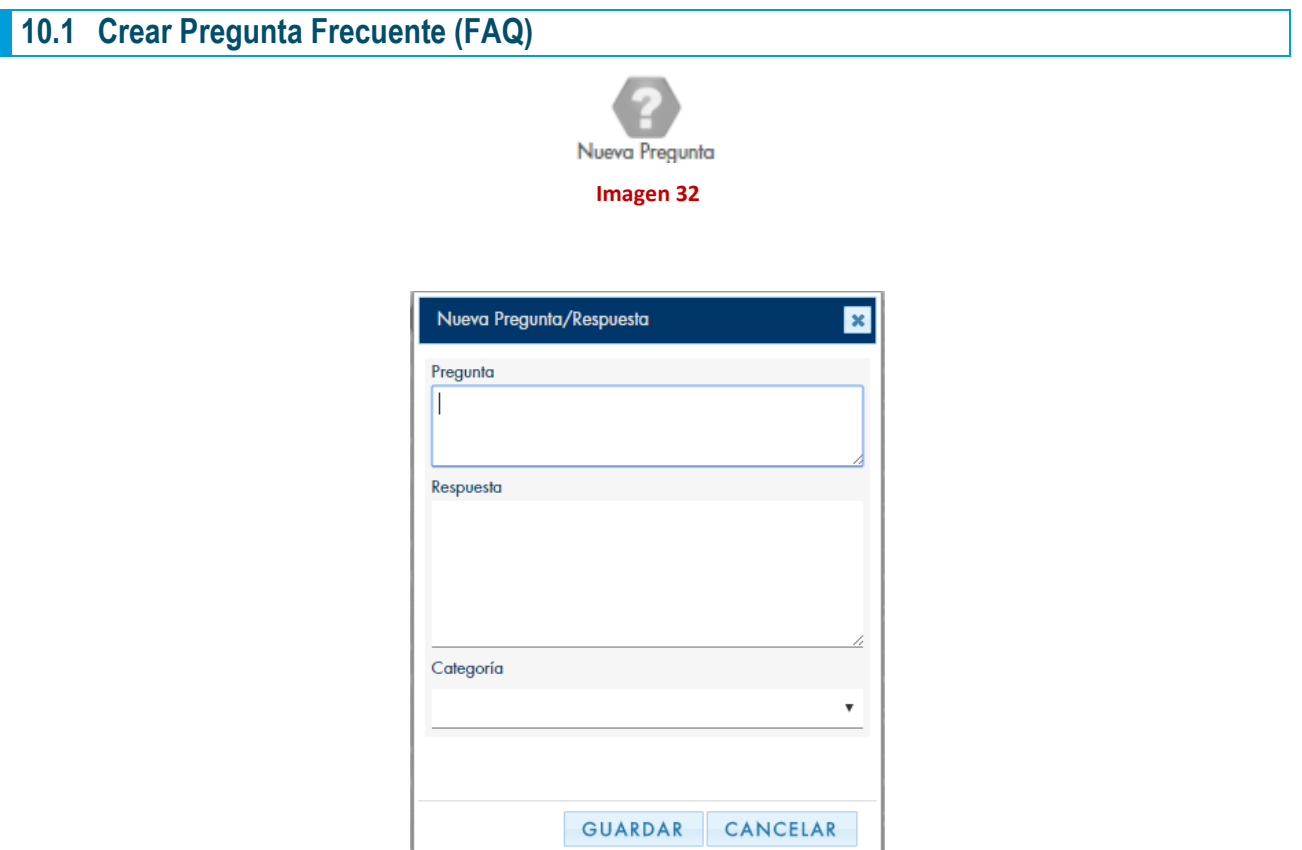

#### **Imagen 33**

Para poder crear una pregunta frecuente, presionar en el icono de "Nueva Pregunta" *(Imagen 32)*, la cual abrirá un formulario para ingresar los datos necesarios de una Pregunta Frecuente, véase **imagen 33**. Dentro de este formulario, debe llenar los campos:

- **Pregunta**: La pregunta que se desea responder.
- **Respuesta**: La respuesta detallada a la pregunta anterior.
- **Categoría**: Seleccionar la categoría a la cual pertenecerá la pregunta frecuente a crear.

Una vez guardada la pregunta, retornará a la vista de administración. Recuerde que una vez que se crea la pregunta se encontrará en estado "INACTIVO", por lo que no será posible publicarse en la intranet, para poder activarlo, presionar en el icono **de** alado de la descripción de la FAQ.

## <span id="page-16-1"></span>**10.2 Editar Pregunta Frecuente (FAQ)**

Para poder editar la pregunta, presionar en el icono , lo cual abrirá un formulario idéntico al de creación **(Imagen 30).** Tomar en cuenta las mismas consideraciones que al crear una pregunta.

## <span id="page-17-0"></span>**10.3 Eliminar Pregunta Frecuente (FAQ)**

Para eliminar una pregunta frecuente, presionar en el ícono , el cual se encuentra alado de la descripción de la FAQ (Pregunta Frecuente).

## <span id="page-17-1"></span>**10.4 Ver Respuesta de la Pregunta Frecuente**

Para poder ver la respuesta de la pregunta frecuente, presionar en el icono  $\bullet$ , el cual desplegará la respuesta a dicha pregunta.

## <span id="page-17-2"></span>**11 Buscador de Preguntas Frecuentes (FAQs)**

Para poder realizar una búsqueda de preguntas frecuentes (FAQs), presionar en el icono de FAQs en la página inicial de la Intranet **(Imagen 34)**, la cual abrirá una ventana en la cual podrá realizar sus búsquedas **(Imagen 35)**.

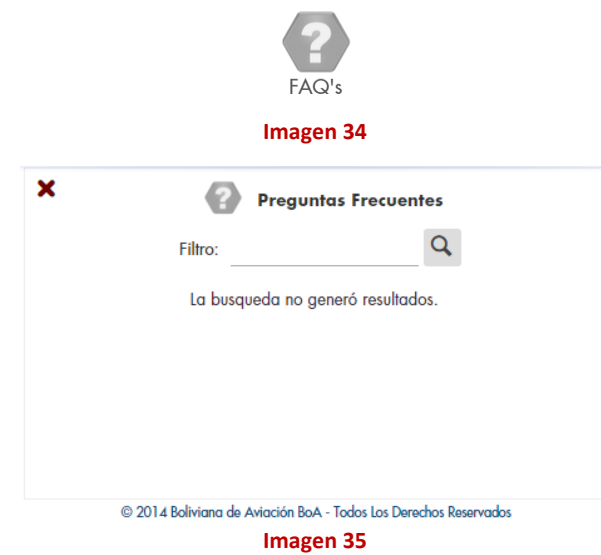